## Update your Zoom client to the latest version (any time) Virtual Dance Room

## **Updating in from a Computer (PC or MAC)**

- From your browser:
  - Click or Copy/Paste the LINK below into your browser's address window:
    - https://zoom.us/support/download/
  - Save the downloaded file in a folder to your computer
  - Go to the folder where you saved the file
  - Run that file
  - If your computer asks you whether or not to allow that program to update your computer respond Yes

OR

- From within the Zoom Client:
  - Launch the Zoom Client
  - Sign In with your email address and password
  - · After signing in, you will see this screen:

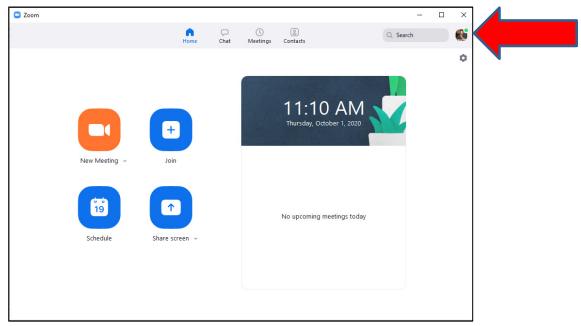

- Click the your mini-photo icon or letter icon the in screen upper right (see red arrow above)
- Click the option "Check for Updates"
- If updates are found you will see the screen "Update Available!"
  - Update will then load and will show an "Update" button when loaded
- Click the "Update" button
- Wait you will get a message window: "Zoom is updating, just a few seconds ..."
- Zoom will re-launch and bring you back to the above screen